# C HIKMICRO

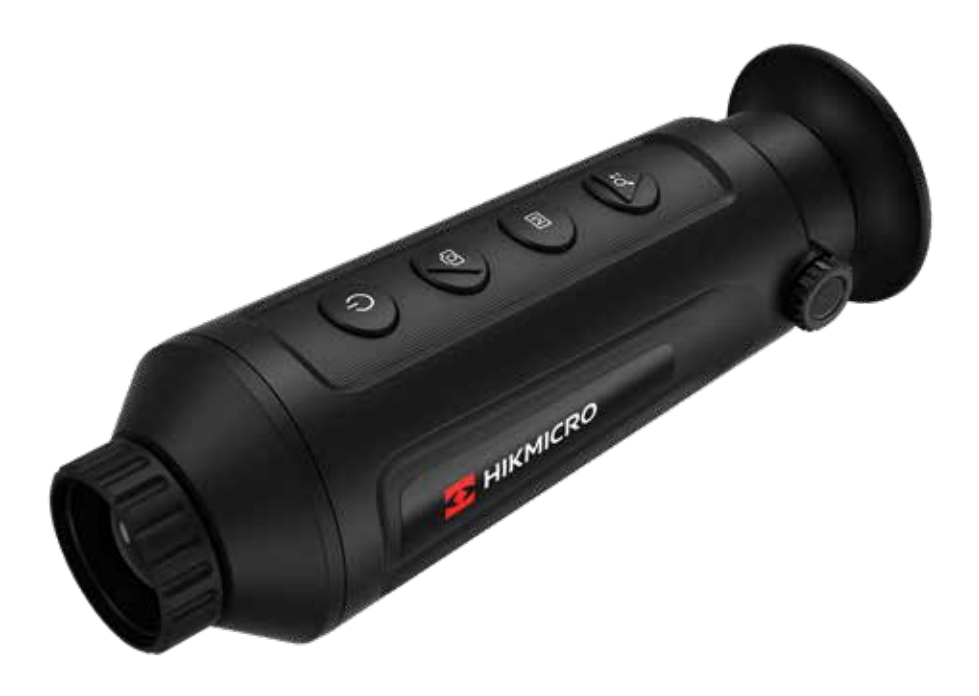

# **LYNX LC25**

### **1. Beschreibung**

Die neue HIKMICRO LYNX Pro LH 25 / LH19 Wärmebildkamera ist da. Ideal für Anwendungen in der Observation und Wildbeobachtung auf dem Feld und im Wald. Die neue LYNX LH25 / LH19 ist sehr klein und handlich und bietet ein top Preis-Leistungsverhältnis. Das Gerät ist bis zu 1/3 kleiner als vergleichbare andere Kameras und bietet schnelle und effiziente Wärmebilder. Neben der kleinen Grösse bietet das Gerät einen funktionellen manuellen Fokus, startet schnell auf und passt in jede Jackentasche.

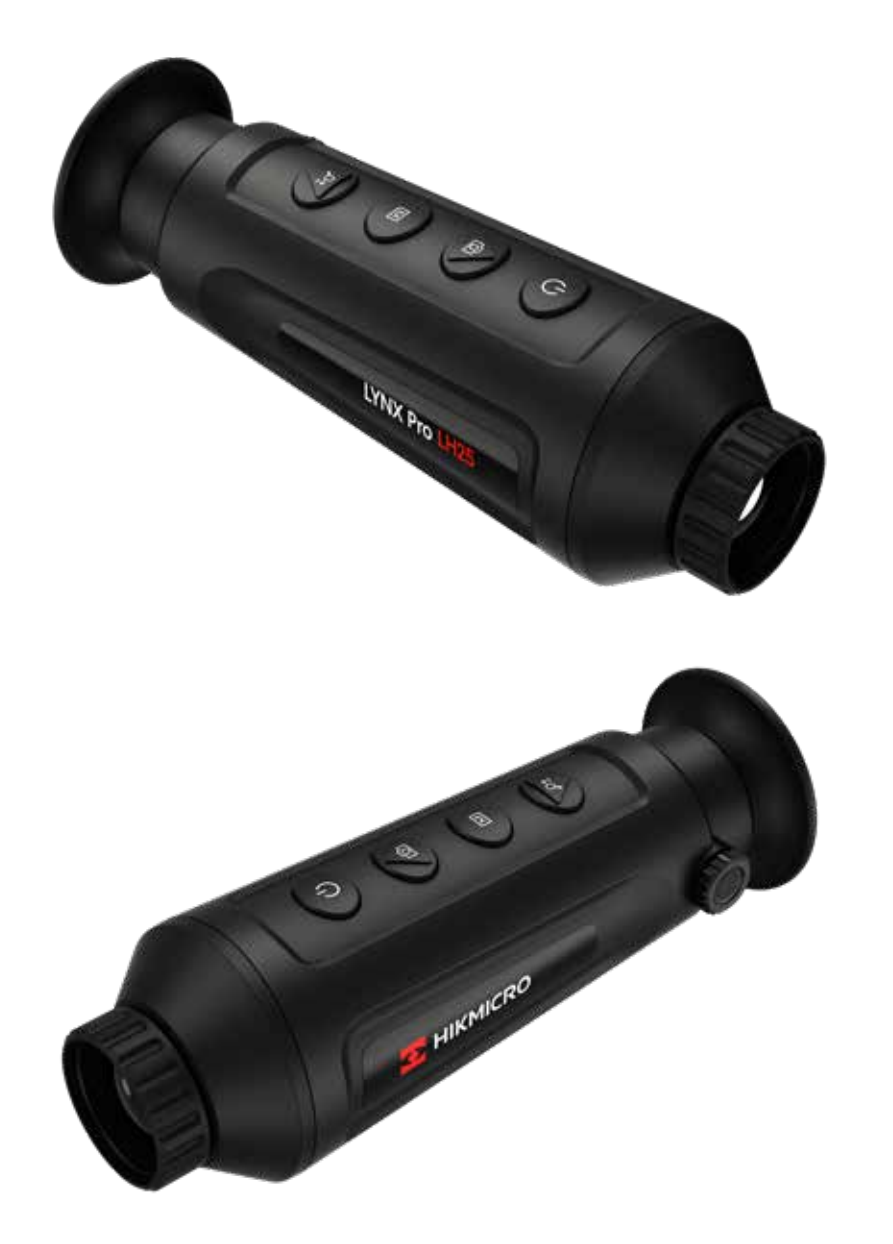

### **2. Komponenten und Steuerung**

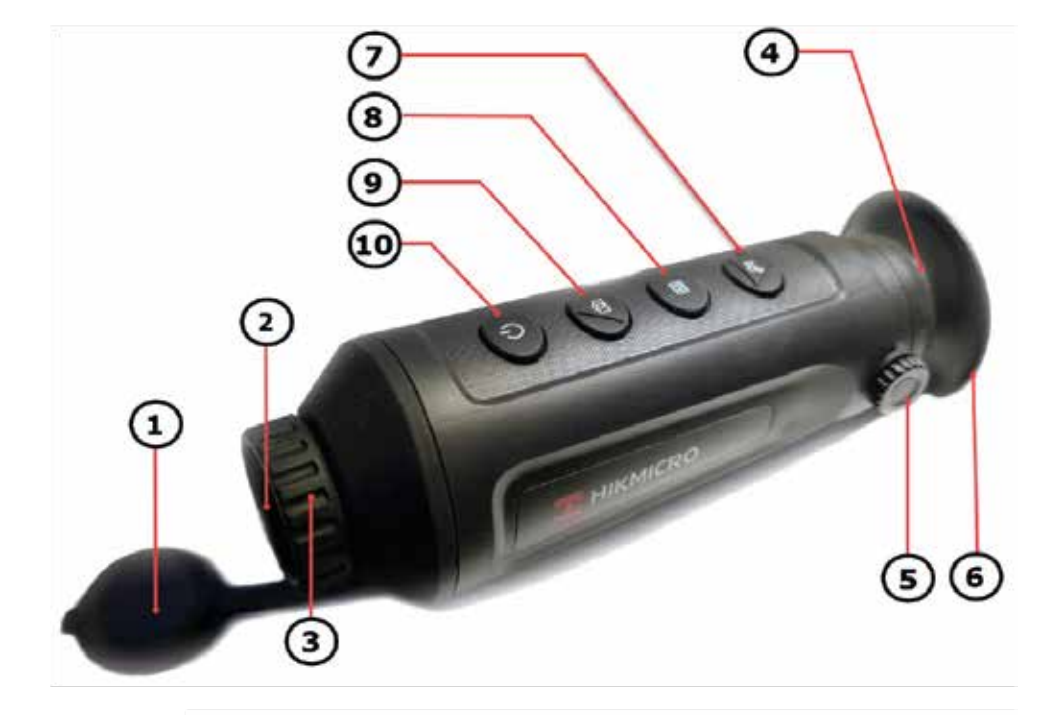

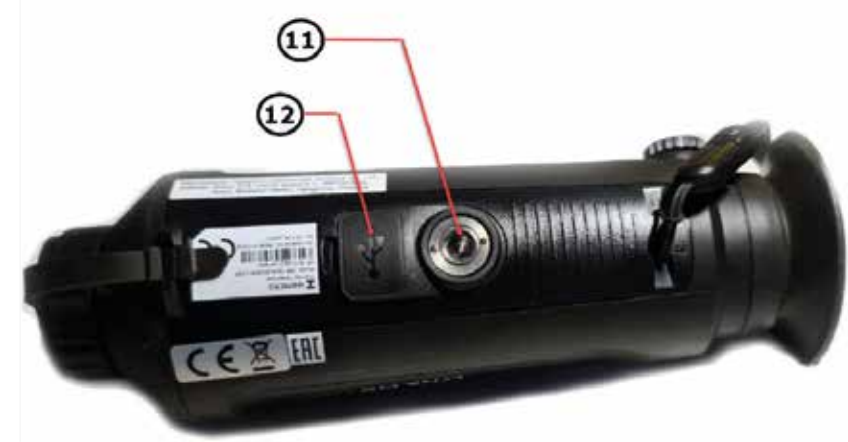

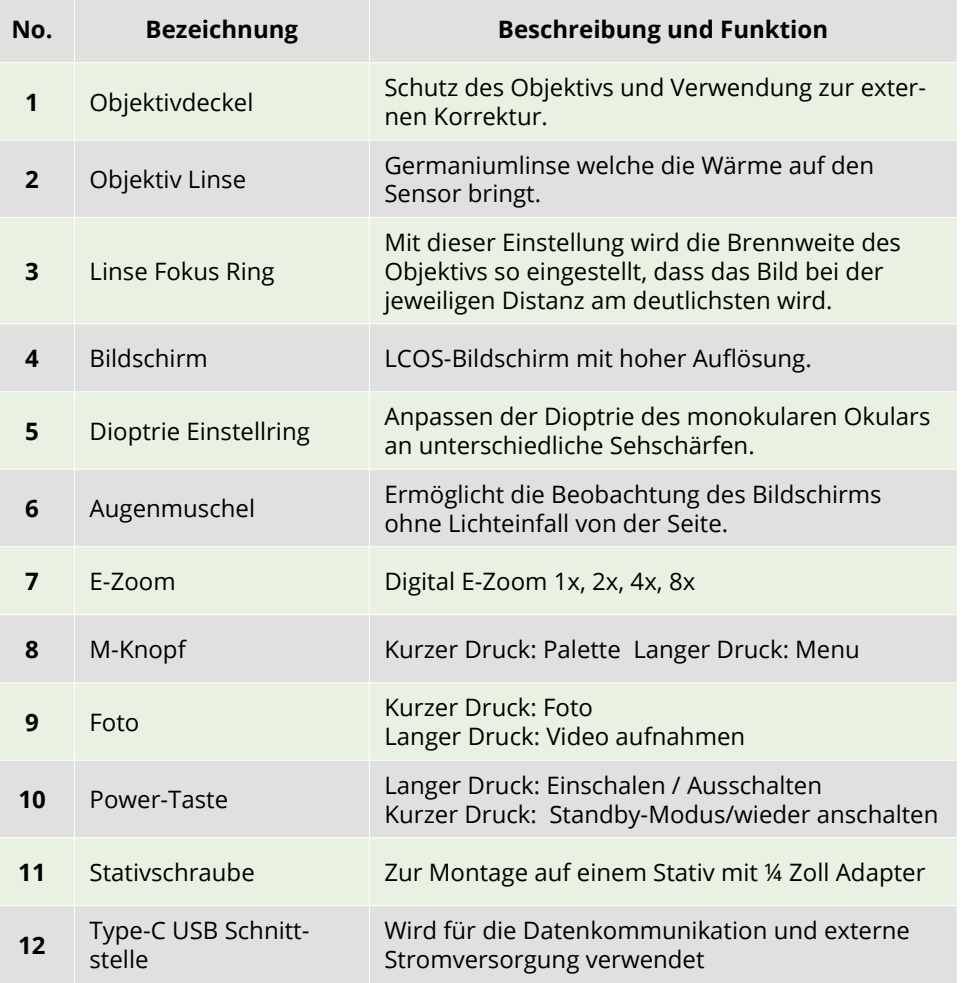

### **3. Menü / Statusanzeige**

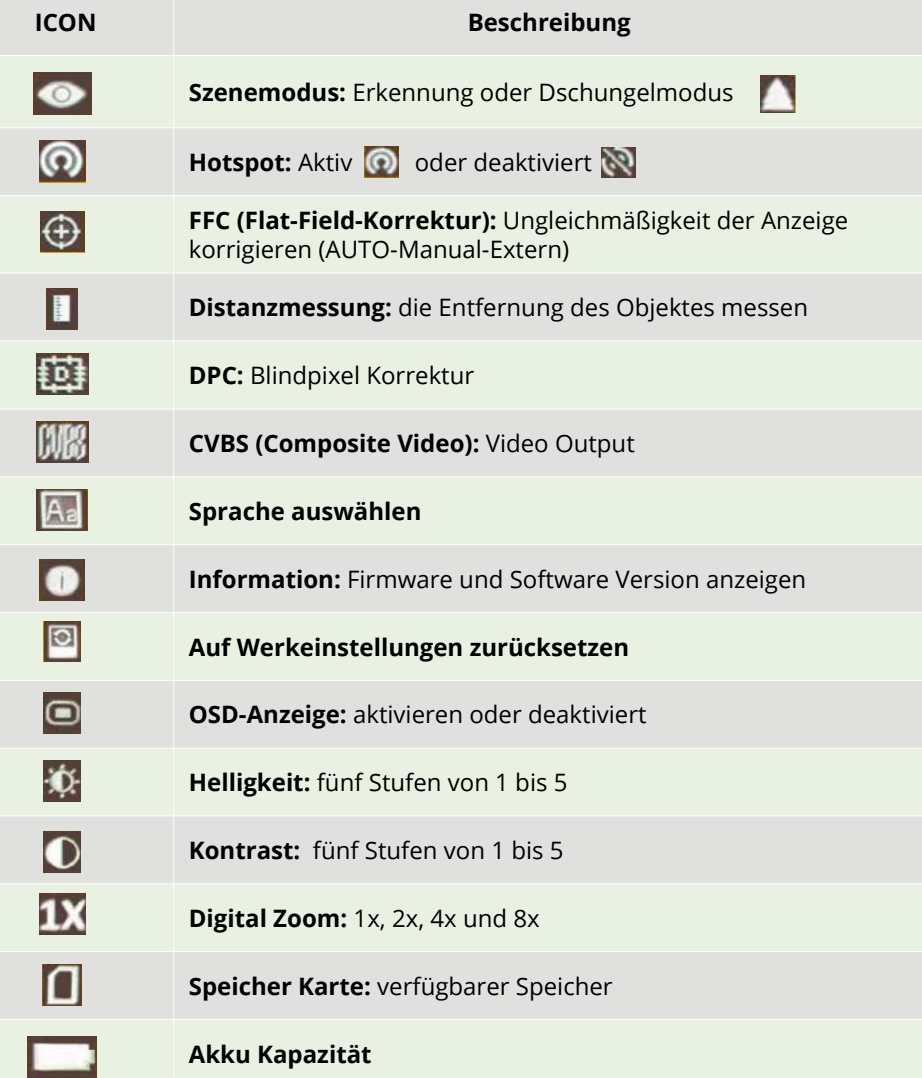

### **4. Bedienungsknöpfe**

### **Lange Druck**

### **4.1. Einschalten:**

Schalten Sie die Kamera ein, in dem Sie die Powertaste **(10)** für 3 Sekunde drücken. Das Wärmebild wird eingeschaltet, der Startbild schirm erscheint.

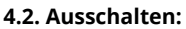

Wenn Sie die Powertaste **(10)** ca. 2 Sekunden lang drücken, erscheint *"Herunterfahren?". «OK»*, um die Kamera auszuschalten, oder drü cken Sie auf *«ABBR.»*, um die Abschaltung abzu brechen. Mit den Tasten Photo *(9)* oder Digital-Zoom *(7)* wählen Sie die Auswahl, mit der Taste "M" bestätigen Sie die Aktion.

#### **4.3. Standby-Modus:**

Wann das Gerät eingeschaltet ist, drucken Sie die Powertaste (10), um in den Standby-Modus zu gelangen. Drucken Sie die Powertaste, um das Gerät aus dem Stand-by-Modus in den Livemo dus zurückzuholen.

### **4.4. Status Anzeige:**

Die Statusleiste befindet sich am oben rechts des Bildschirmes und zeigt Informationen wie WLAN Hostpot aktiv, E-Zoom, Speicherkarte und den Batteriestatus an.

### Einschalten

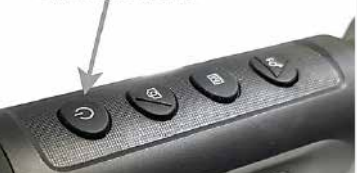

### **Ausschalten**

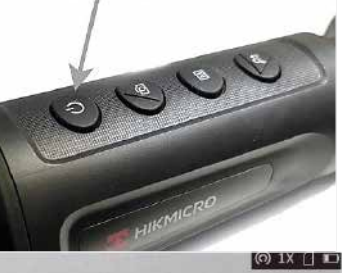

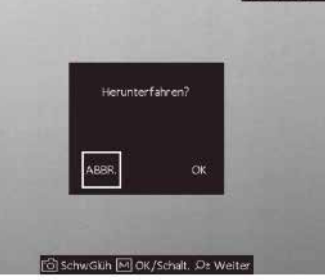

**Kurz Druck** 

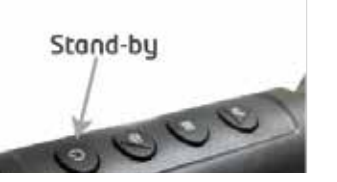

 $\bigcirc$  1X  $\bigcap$ 

### **4.5. Hauptmenü:**

Halten Sie den M-knopf **(8)** Taste 4 Sekunden lang gedrückt, um das Haupt Menü aufzurufen. Die zwölf Funktionsoptionen sind von oben nach

- Szene-Modus
- Netzwerk WLAN
- FFC / Kalibration
- Distanzmessung
- DPC (Pixelkorrektur)
- CVBS
- Sprach Auswahl
- Info/FW.Version
- Werkeinstellungen
- OSD (Menuanzeige)
- Helligkeit
- Kontrast

Weitere Informationen finden Sie in Tabelle 3 auf nächste Seite.

Drücken Sie im M-Knopf **(8)** kurz um die Parame ter der aktuellen Option anzupassen.

Drucken Sie die Taste E-Zoom **(7)** oder Photo **(9)**  Taste. Damit wird der aktive Menupunkt nach unten oder nach oben geschoben.

Halten Sie die M-knopf **(8)** 3 Sekunden lang ge drückt, um die erweiterte Menüoberfläche zu verlassen.

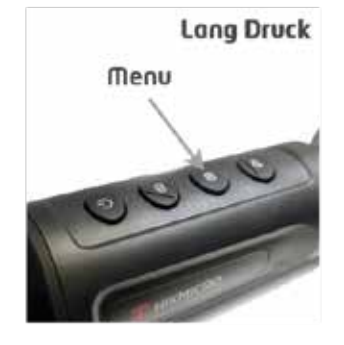

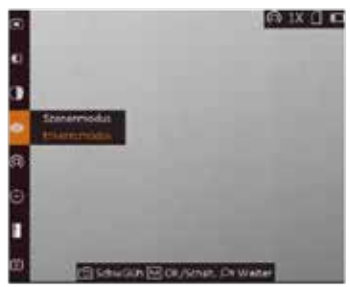

Haupt Menu

### **4.6. Menü Funktionenbeschreibung:**

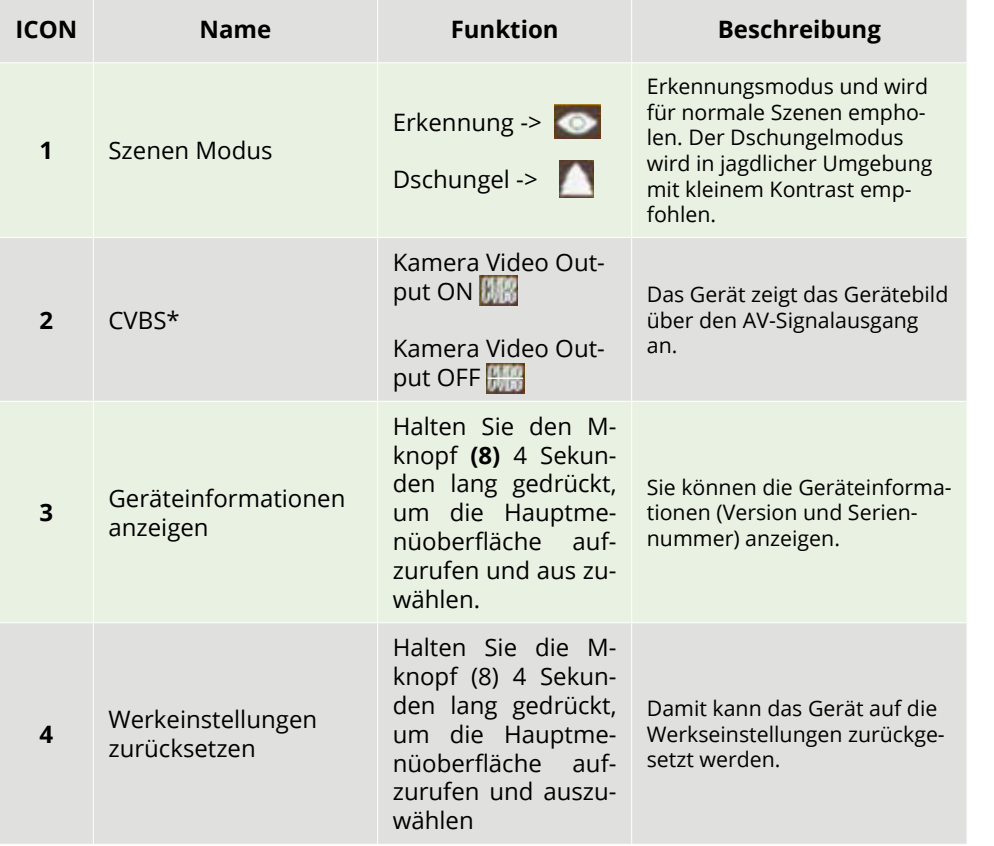

\* CVBS- Kabel ist nicht im Lieferumfang enthalten.

### **5. Bildeinstellungen:**

Sie können Paletten, Helligkeit, Szenen, FFC (Flat Field Korrektion) und DPC (Defekt Pixel Korrektion) einstellen, um den besten Bildeffekt zu erzielen.

### **5.1. Dioptrie einstellen:**

Stellen Sie sicher, dass das Okular Ihr Auge bedeckt und zielen Sie auf das Ziel. Stellen Sie den Dioptrie Einstellring (5) ein, bis der OSD-Text oder das OSD-Bild klar ist. Beim Einstellen der Dioptrien darf die Oberfläche der Linse NICHT berührt werden, um ein Verschmieren der Linse zu vermeiden.

### **Wichtig:**

Wenden Sie bei der Justierung am Dioptrierad nicht zu viel Kraft, sonst drehen Sie die feine Optikjustierung durch.

### **5.2. Fokuslinse:**

Drehen Sie das Fokussierrad leicht in eine der beiden Richtungen, um das Objektiv zu fokussieren.

### **5.3. Helligkeit einstellen:**

Im Menu wählen  $\blacklozenge$  und drücken Sie die M-taste (8), um die Helligkeit einzustellen. Im Weiß-Hot-Modus gilt: Je höher der Helligkeitswert, desto heller ist das Bild. Der Bildeffekt im Weiß-Hot-Modus ist in der Abbildung unten dargestellt, der Effekt im Schwarz-Hot-Modus ist entgegengesetzt.

### **5.4. Kontrast einstellen:**

Wählen **J**und drücken Sie die M-Taste (8), um den Bildkontrast einzustellen.

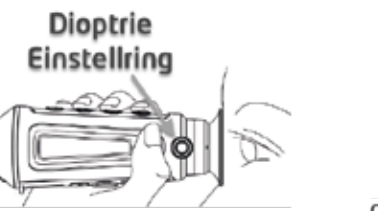

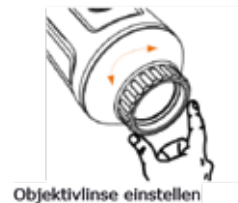

Das Ziel anzeigen & Dioptrie Einstellring

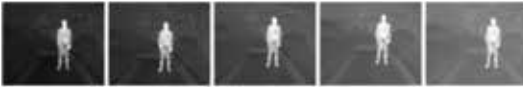

Helligkeit im Weiß-Heiß-Modus einstellen

### **5.5. Palette einstellen:**

Sie können verschiedene Paletten auswählen, um die gleiche Szene in verschiedenen Farb-Effekten darzustellen. Drücken Sie auf die M-Taste **(8)**, um die Paletten zu wechseln.

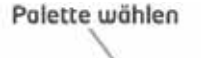

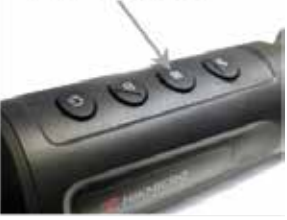

### **• White Hot / Weiss heiß**

Im Menu wählen und drücken Sie die M-taste **(8)**, um die Helligkeit einzustellen. Im Weiß-Hot-Modus gilt: Je höher der Helligkeitswert, desto heller ist das Bild. Der Bildeffekt im Weiß-Hot-Modus ist in der Abbildung unten dargestellt, der Effekt im Schwarz-Hot-Modus ist entgegengesetzt.

**• Black Hot / Schwarz heiß**

Wählen und drücken Sie die M-Taste **(8)**, um den Bildkontrast einzustellen.

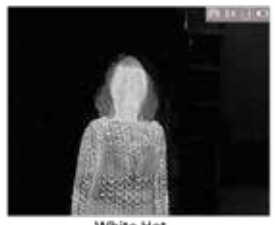

White Hot

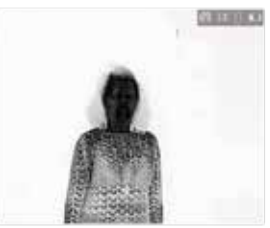

**Black Hot** 

#### **• Red Hot / Rot heiß**

Der heiße Teil ist in der Ansicht rot gefärbt. Je höher die Temperatur ist, desto röter ist die Farbe.

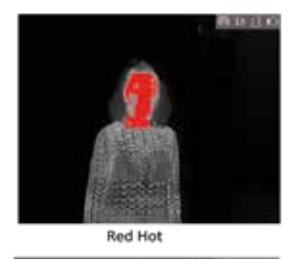

#### **• Fusion**

Von hoher Temperatur bis zu niedriger Temperatur wird das Bild von weiß, gelb, rot, rosa bis violett eingefärbt.

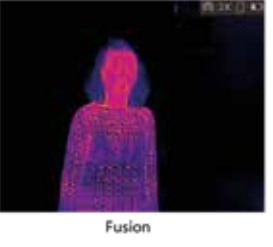

### **5.6. Dioptrie einstellen:**

Diese Funktion ermöglicht die Korrektur des Bildes, wenn deutliches Bildrauschen auftritt.

### **Schritt 1:**

Halten Sie den M-Knopf **(8)** 4 Sekunden lang gedrückt, um die Hauptmenüoberfläche aufzurufen.

### **Schritt 2:**

Wählen Sie und drücken Sie den M-Knopf **(8)**, um in den FFC-Modus zu wechseln.

### **• Manual:**

Starten Sie mit der E-Zoom Taste **(7)** die Kalibrierung, um die Ungleichmäßigkeit der Anzeige zu korrigieren.

### **• Auto:**

Das Gerät führt beim Einschalten der Kamera automatisch FFC durch.

### **• Extern:**

Den Objektivdeckel muss die Linse abdecken. Danach halten Sie dieE-Zoom Taste **(7)** länger um die Kalibration auszulösen.

### **Schritt 3:**

Halten Sie die M-Taste **(8)** gedrückt, um die Einstellungen zu speichern und zu beenden.

**Menu** 

### **5.7. Blindpixel Korrektur**

Das Gerät kann die defekten Pixel auf dem Bildschirm korrigieren, die nicht wie erwartet ausgeführt werden.

### **Schritt 1:**

Halten Sie den M-Knopf **(8)** 4 Sekunden lang gedrückt, um die Hauptmenüoberfläche aufzurufen. Danach Wählen "DPC" um das Blind pixel Korrekturmenu aufzurufen.

### **Schritt 2:**

Drücken Sie die M-Taste **(8)**, um den Versatz auszuwählen. Der Versatz bezieht sich auf die Bewegungslänge des Cursors.

### **Schritt 3:**

Drücken Sie auf E-Zoom **(7)** oder Phototaste **(9)**, um die Bewegungsrichtung auszu-wählen.

### **Schritt 4:**

Drücken Sie die M-Taste **(8)**, um den Cursor an die Position des toten Pixels zu bewegen. Halten Sie die Photo **(9)** Taste gedrückt, um das tote Pixel zu korrigieren.

### **Notiz:**

Wenn das Menü, das tote Pixel blockiert, halten Sie die E-Zoom **(7)** Taste gedrückt, um die Spiegelung durchzuführen.

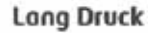

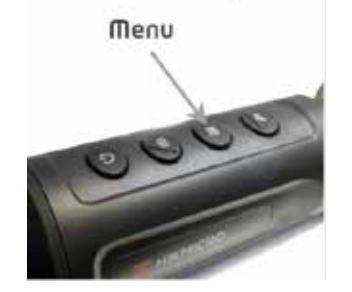

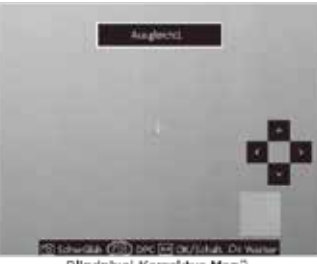

Blindpb:el Korrektur Menü

### **Lang Druck**

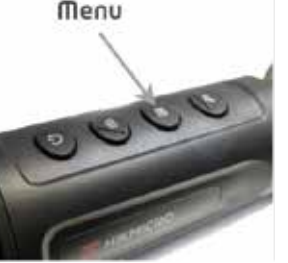

### **6. Messen der Entfernung:**

Das Gerät kann den Abstand zwischen dem Ziel und der Beobachtungsposition abschätzen.

### **Bevor Sie starten:**

Halten Sie bei der Messung des Abstands die Hand und die Position stabil. Andernfalls kann die Genauigkeit beeinträchtigt werden.

### **Schritt 1:**

Halten Sie den M-Knopf (8) 4 Sekunden lang gedrückt, um die Hauptmenüoberfläche aufzurufen, und Wählen Sie um die Distanzmessung aufzurufen.

### **Schritt 2:**

• Drücken die Photo **(9)** oder die E-Zoom **(7)** Taste und wählen Sie das Ziel. **Hirsch (Deer)**, **Wolf (Wulf)**, **Bär (Brown Bear)** oder **Benutzer (Custom)**.

• Wenn Sie Custom wählen können Sie die Zielhöhe selbst festlegen.

◊ Die verfügbare Höhe reicht von 0,1 m bis 9,9 m.

• Drücken Sie die M-Knopf **(8)**, um zu bestätigen.

### **Schritt 3:**

Bewegen Sie das Monokular leicht, um die untere Markierung oben dem oberen Punkt des Ziels zu platzieren, drücken Sie die M-Knopf **(8)**.

• Der Cursor blinkt am oberen Rand der Zielscheibe.

### **Messen der Entfernung:**

### **Schritt 4:**

Bewegen Sie das Monokular leicht, um die untere Markierung unter dem unteren Punkt des Ziels zu platzieren., drücken Sie den M-Knopf **(8)**.

### **Ergebnis:**

Die errechnete Entfernung zwischen Ihnen und dem Ziel wird in der linken oberen Ecke der Live-Ansicht angezeigt.

### *Hinweis:*

Rufen Sie die Oberfläche Distanzmessung auf und drücken Sie, um die gemessene Entfernung anzuzeigen.

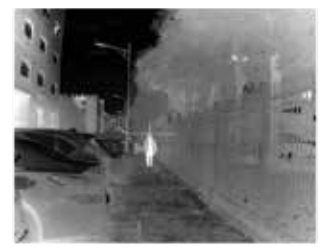

Menu

0000

Festlegen der oberen Kante des Objekts

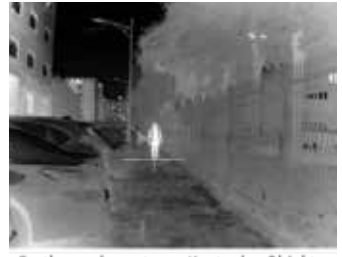

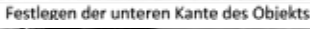

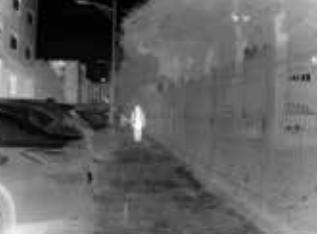

Messergebnis

### **7. Aufzeichnung/Aufnahme:**

Sie können bei der Anzeige der Live-Ansicht Videos manuell aufzeichnen oder Bilder erfassen und speichern.

### **7.1. Bild aufnehmen**

Drücken Sie auf der Kamera die Phototaste, um ein Bild aufzunehmen.

### *Hinweis:*

Halten Sie den M-Knopf (8) 4 Sekunden lang gedrückt, um die Hauptmenüoberfläche aufzurufen, und Wählen Sie um die Distanzmessung aufzurufen.

### **7.2. Video aufnehmen**

Für die Videoaufzeichnung halten Sie die Fototaste drei Sekunden lang gedrückt, damit das Monokular die Videoaufzeichnug startet. Die Aufnahmezeit wird in der linken oberen Ecke angezeigt.

Halten Sie nach der Videoaufzeichnung die Taste drei Sekunden lang gedrückt, damit das Monokular die Aufzeichnung stoppt.

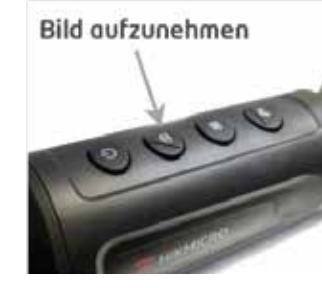

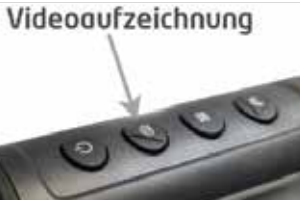

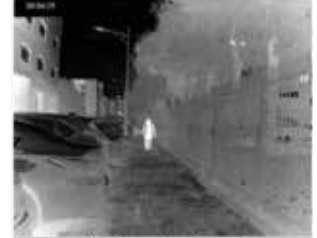

Video aufnehmen

### **8. Dateiexport**

Diese Funktion dient zum Export aufgezeichneter Videos und aufgenommener Bilder.

**Bevor Sie beginnen:**  Schalten Sie die Hot-Spot-Funktion aus.

Rufen Sie das Menü auf.

**Hotspot:** deaktiviert

### **Schritt 1:**

Verbinden Sie das Gerät und den PC mit USB-C type Kabel.

*Stellen Sie sicher, dass das Gerät ausgeschaltet ist, wenn Sie das Kabel anschließen.*  **!**

### **Schritt 2:**

Schalten Sie die Kamera an, öffnen Sie die Festplatte des Computers und wählen Sie die Festplatte des Geräts aus. Gehen Sie zu DICM 100EZVIZ.

### **Schritt 3:**

Wählen Sie die Dateien aus und kopieren Sie sie auf den PC.

### **Schritt 4:**

Trennen Sie das Gerät von Ihrem PC.

• Das Gerät zeigt Bilderan, wenn Sie es an einem PC anschließen. Funktionen wie Aufnahmen, Erfassung und Hot Spot sind jedoch deaktiviert.

• Wenn Sie das Gerät zum ersten Mal an den PC anschließen, installiert es das Laufwerkprogramm automatisch. Bitte um kurze Geduld bis der Treiber installiert ist.

### **9. Verbingung**

Schließen Sie das Gerät über einen Hotspot an das T-Vision APP an, dann können Sie Bilder aufnehmen, Videos aufzeichnen oder Parameter auf Ihrem Telefon konfigurieren.

### **Schritt 1:**

Rufen Sie das Menü auf.

### **Schritt 2:**

Drücken Sie auf **O** um die Hot-Spot-Funktion zu aktivieren .

### **Schritt 3:**

Schalten Sie das WLAN Ihres Telefons ein und verbinden Sie sich mit dem Hot Spot.

- Name des Hotspots: HIK-IPTS Seriennummer.
- Hot-Spot-Passwort: die letzten 9 Ziffern der Seriennummer des Gerätes: **E12345678**

### **Schritt 4:**

Suchen Sie das T-Vision im App Store (iOS System) oder Google Play™ (Android System), um es herunterzuladen, oder scannen Sie den QR-Code, um die App herunterzuladen und zu installieren.

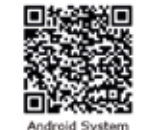

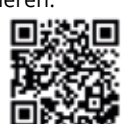

**IOS System** 

### **Schritt 5:**

Öffnen Sie das APP und verbinden Sie Ihr Telefon mit dem Gerät. Sie können die Schnittstelle des Geräts auf Ihrem Telefon anzeigen.

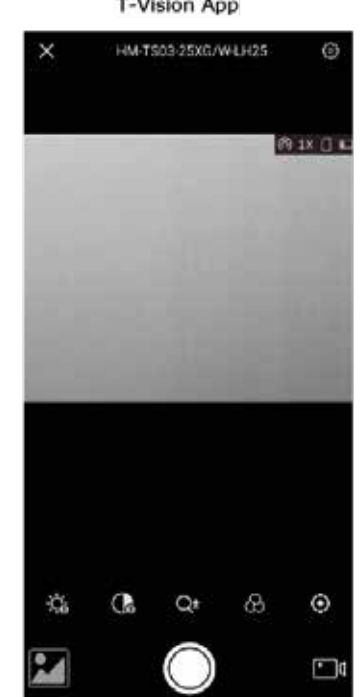

### **Long Druck**

### Menu

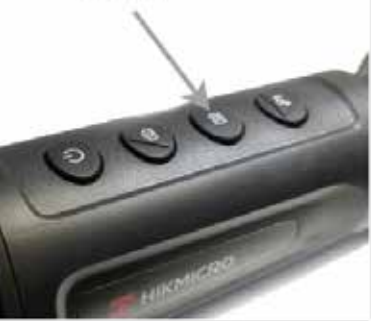

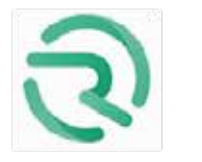

**T-Vision App** 

## **10. Produktreinigung & Wartung**

- Es ist verboten, den Produktkörper mit einem Reini gungsmittel zu reinigen, das auf dem optischen Glas korrodiert oder zerkratzt ist. Benutzen Sie lauwarmes Wasser und ein Brillenputztuch.
- Der Kamerakörper kann mit einem weichen Tuch gereinigt werden. Verwenden Sie keine Putzmittel

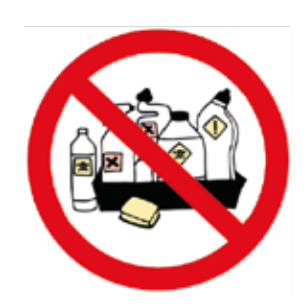

### **11. Sicherheitsvorschriften**

- Verwenden Sie ein Standard-USB- Ladegerät, um Schäden am Produkt zu vermeiden.
- Das Produkt darf nicht in Umgebungen mit hohe Temperaturen mehr als 60°C benutzt werden.
- Wenden Sie bei der Dioptriejustierung nicht zu viel Kraft an. Dies ist ein optisches Gerät. Übermässiges Dreh zerstört die Mechanik im Bildschirm.

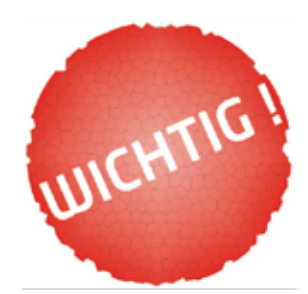

### **12. Allgemeine Fehlersuche**

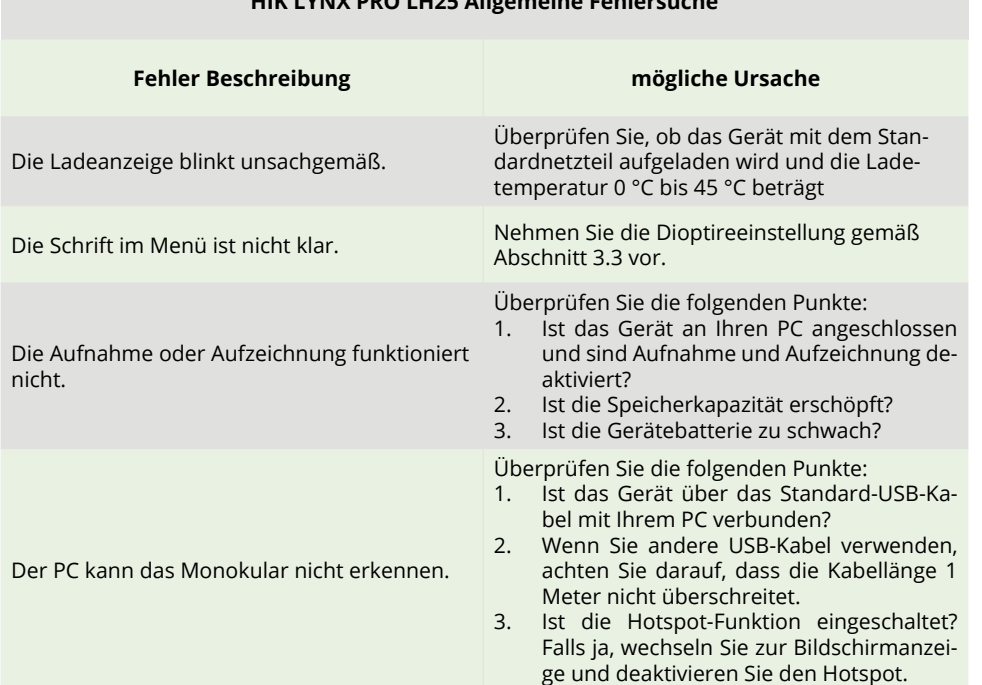

**HIK LYNX PRO LH25 Allgemeine Fehlersuche**

### **13. Technische Angaben**

### **13.1. Sensor & Optik Eigenschaften**

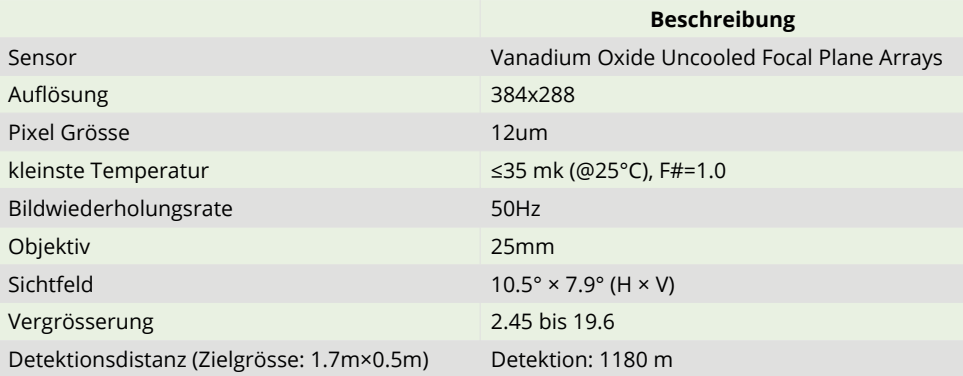

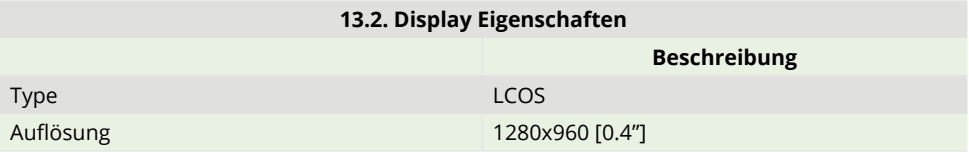

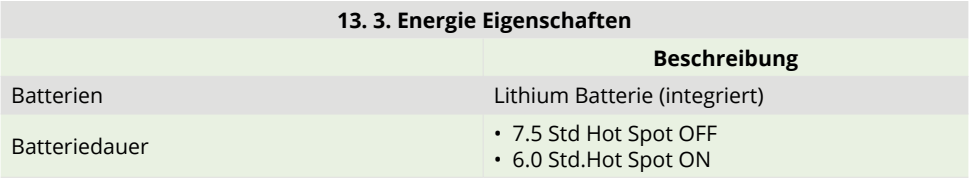

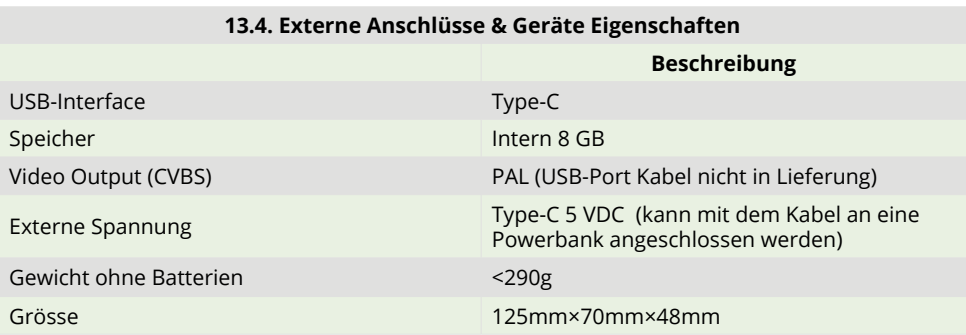